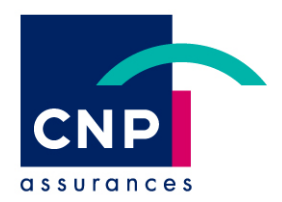

# NOTE D'INFORMATION

Evolutions PRORISQ

### DECLARATION DE L'ABSENTEISME (internet)

**Protection Sociale & Services Département Collectivités Locales, Entreprises et Courtage** 

Service de Gestion – GPA – Garges-les-Gonesse Aziz LAGDER

Rédacteur : MPO

# **Sommaire**

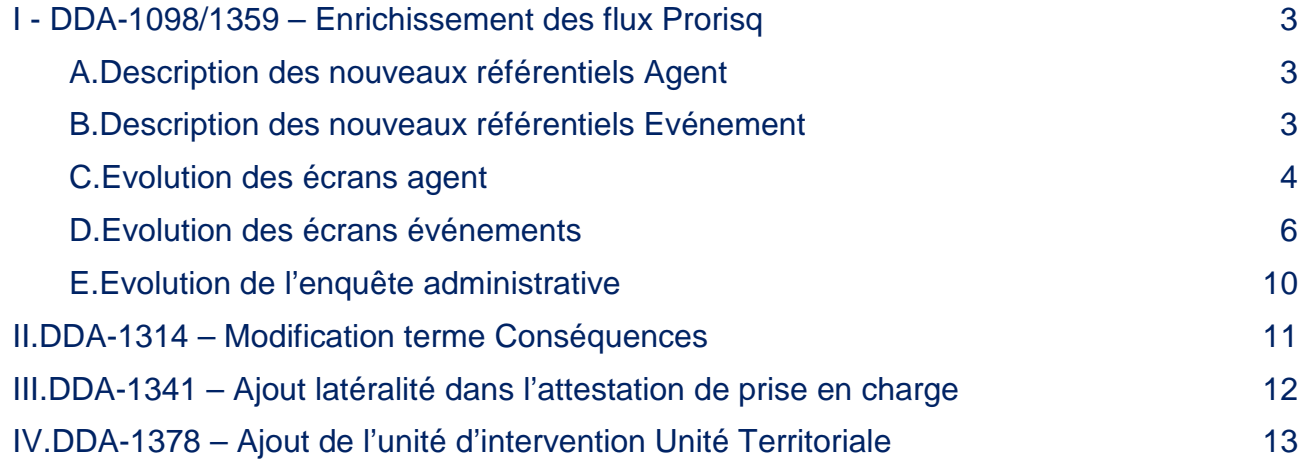

# I. DDA-1098/1359 – ENRICHISSEMENT DES FLUX PRORISQ

Rappel de l'outil Prorisq : outil de gestion des Accidents du travail et Maladies professionnelles mis gratuitement au service des collectivités. Il permet d'éditer les rapports hiérarchiques ou CERFA de déclarations d'accidents, et d'établir des statistiques : états personnalisés, bilans mensuels ou annuels etc... A l'heure actuelle, Prorisq a besoin de transmettre une liste d'informations concernant les conventions FNP. Ces données sont par exemple nécessaires aux CDG pour leur permettre de prétendre aux subventions de la prévention des risques liée aux accidents du travail et aux maladies professionnelles.

Les informations peuvent aussi être saisies directement dans l'application Prorisq (hors interface Sofaxis).

L'objectif est d'adapter le fonctionnement actuel de l'application Déclaration de l'absentéisme afin de permettre d'envoyer l'ensemble des données nécessaires à Prorisq et d'avoir un interfaçage total des collectivités sans passer par Prorisq.

Les deux types de données Prorisq à prendre en compte sont Agent et Evénement.

Les événements impactés sont :

- Maladie professionnelle
- Maladie imputable au service
- Accident imputable au service
- Congé de longue durée imputable au service
- Accident en service commandé (SPV)<br>- Maladie contractée en service (SPV)
- Maladie contractée en service (SPV)

Tous les référentiels Sofaxis concernant les données à transmettre ont été modifiés afin d'avoir une cohérence avec ceux de Prorisq. Les référentiels proposeront les valeurs valides au moment de la saisie.

### **A.Nouveaux référentiels Agent**

- **Filière**
- Cadre emploi (nouveau)
- Grade (nouveau)
- Métier (nouveau)

# **B.Nouveaux référentiels Evénement**

- Tâche exercée
- Elément matériel
- Facteur potentiel (nouveau)
- Parcours effectué (nouveau)
- Numéro Maladie professionnelle
- Pathologie (nouveau)
- Siège lésions
- Nature lésions

# **C.Evolution des écrans agent**

Les SPV ne sont pas concernés par cette évolution, le fonctionnement actuel du grade est conservé.

 $\checkmark$  En création d'agent, la situation emploi comporte dorénavant deux nouvelles listes « Cadre emploi » et « Grade » et en dessous, une nouvelle zone « Métier » :

#### → Créer un agent > Emploi

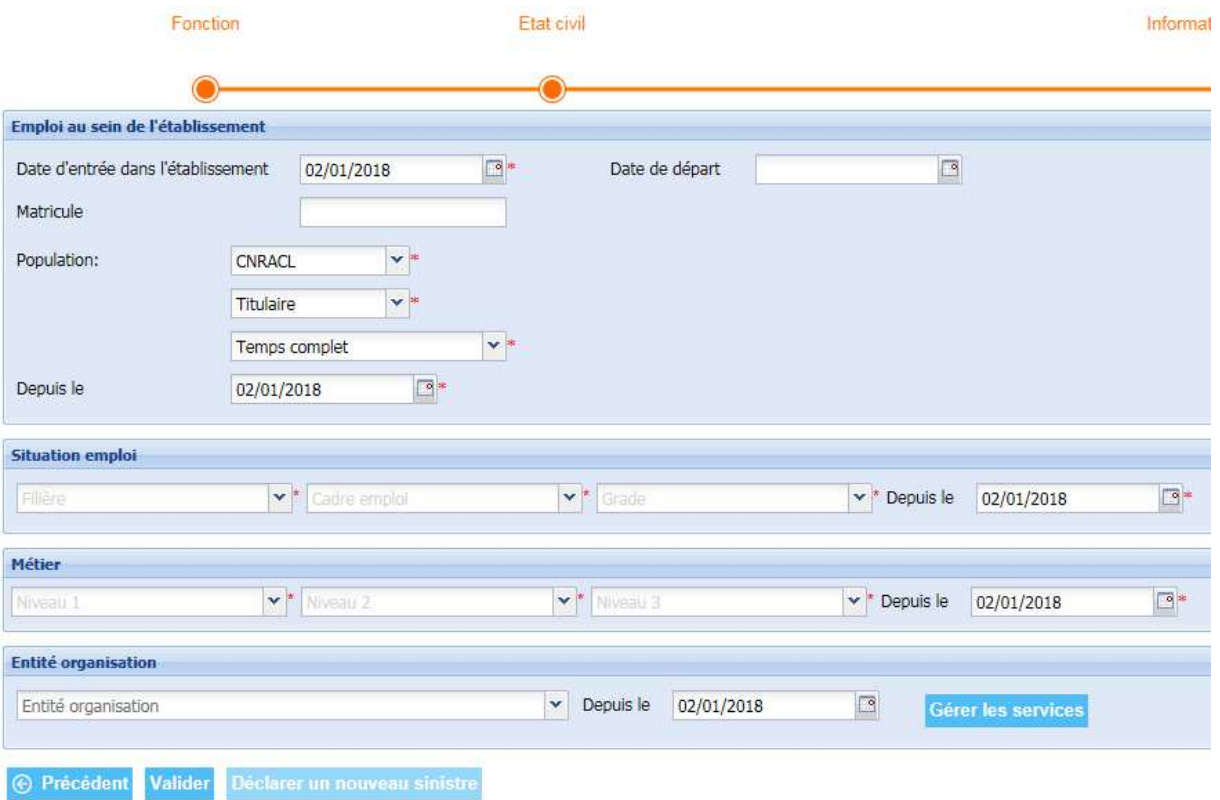

• Fonctionnement de la Situation emploi :

Tous les champs sont obligatoires. Le choix d'une Filière permet de filtrer la liste des Cadre emploi, le choix d'un Cadre emploi permet de filtrer la liste des Grades. A l'inverse, le choix du Grade permet de filtrer automatiquement les niveaux supérieurs (Cadre emploi et Filière). Pour supprimer une valeur, il suffit de cliquer sur la croix.

Il est possible de saisir une partie du libellé ou du code dans les listes, la liste est ainsi réduite en fonction des caractères saisis (seuls sont affichés les éléments comprenant le texte saisi).

 $\Rightarrow$  Exemple pour la filière « TM » filtrant la liste des Cadre emploi :

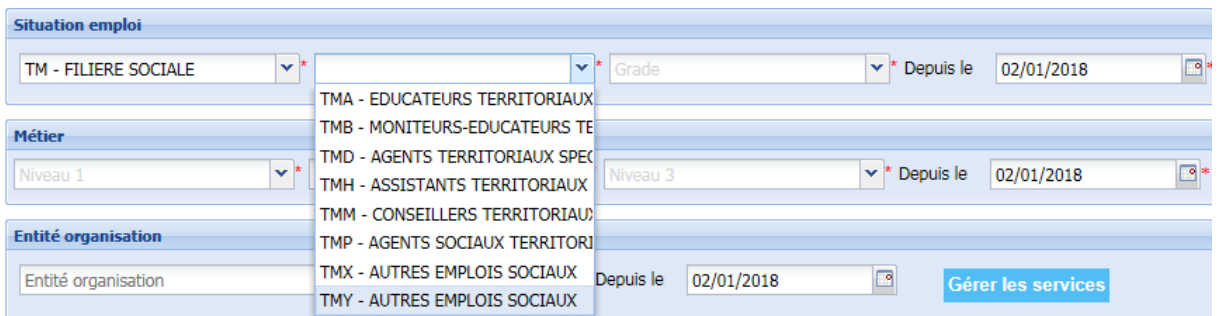

#### Le choix « TMA » filtre ensuite la liste des Grades :

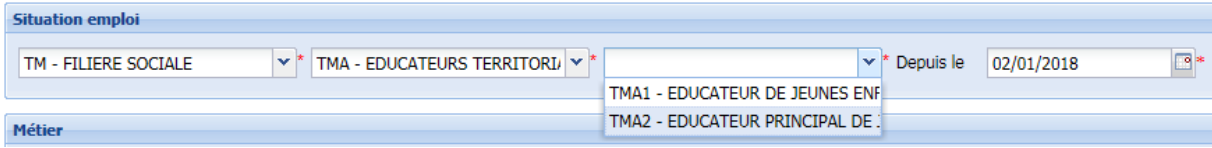

• Fonctionnement du Métier :

Tous les champs sont obligatoires. Il s'agit du même fonctionnement que la Situation emploi mais ne concerne que le Métier sur trois niveaux.

- Exemple du Métier « 1 » filtrant le niveau 2 :

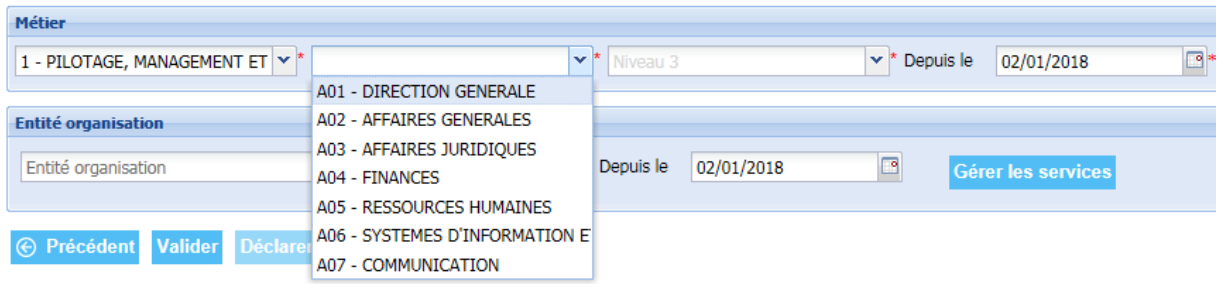

#### Le choix « A01 » filtre ensuite la liste du dernier niveau :

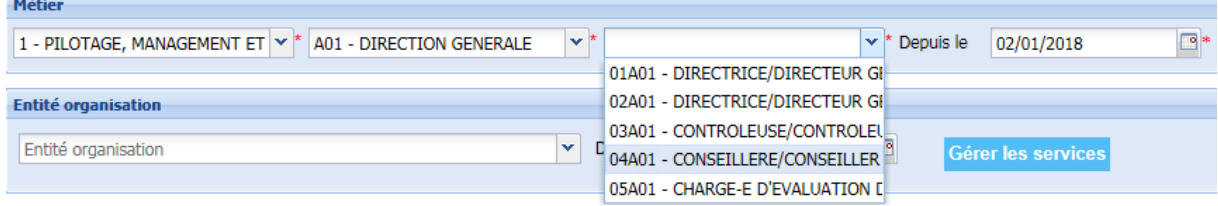

 En consultation / modification d'agent, un message indique en haut de l'écran de renseigner les nouvelles données Situation emploi et Métier si cela n'a pas déjà été effectué et si l'agent possède au moins un sinistre concerné :

```
A Consulter / Modifier un agent > Consultation / Modification agent
```
Dans le cadre de l'interface PRORISQ, il est nécessaire de renseigner la situation emploi ainsi que le métier de votre agent

Si la Filière est déjà renseignée alors l'ancienne valeur est rappelée dans la colonne associée. Il est possible alors de la modifier et de compléter les autres valeurs soit en cliquant sur l'image à droite ou soit en ajoutant une nouvelle Situation emploi :

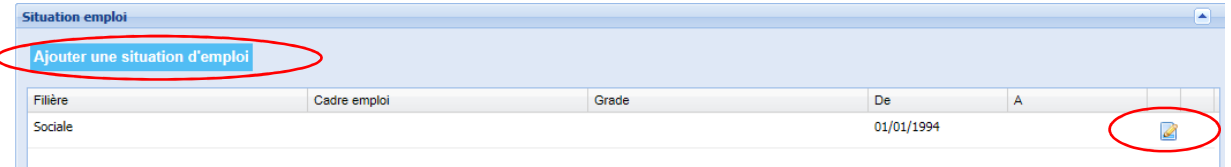

Il suffit ensuite de renseigner tous les champs et de valider pour prendre en compte les nouvelles valeurs.

Pour le Métier (nouveau champ), le bouton permet d'ajouter aussi les nouvelles valeurs.

Il est tout de même possible de sortir de l'écran même si les valeurs n'ont pas été affectées. En revanche à chaque consultation / modification, le message s'affichera si les données sont incomplètes.

### **D.Evolution des écrans événements**

Les types d'événements impactés par cette évolution sont les suivants :

- Maladie professionnelle
- Maladie imputable au service
- Accident imputable au service
- Congé de longue durée imputable au service
- Accident en service commandé (SPV)
- Maladie contractée en service (SPV)

1. Exemple de création d'événement pour un accident imputable au service :

(Valable aussi pour les autres types d'événement sauf pour la maladie professionnelle)

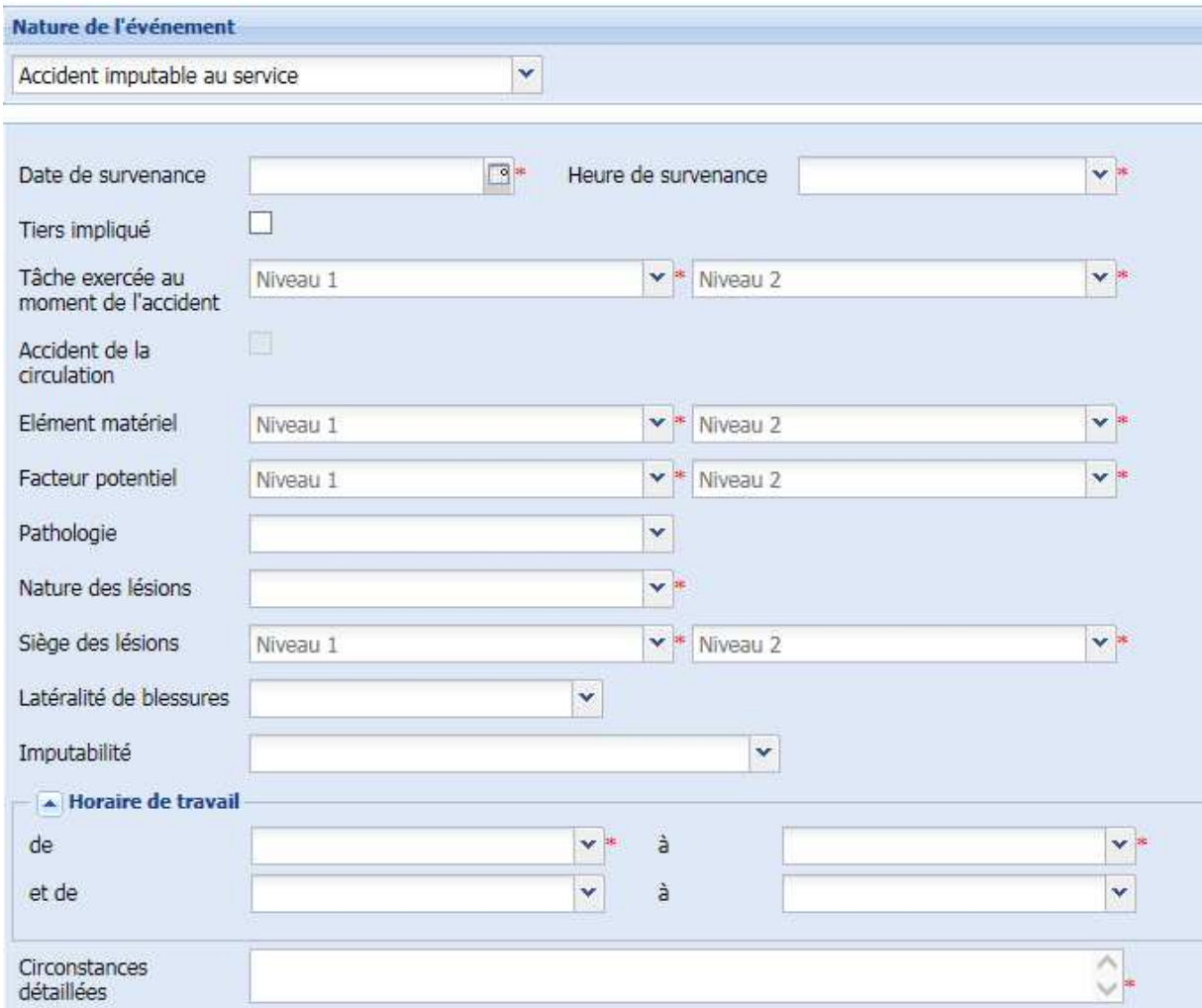

#### Liste des données Prorisq à renseigner :

• Tâche exercée au moment de l'accident (anciennement nommée Activité) : saisie sur deux niveaux. Si la valeur « Accident de circulation » est sélectionnée alors le nouveau champs parcours est affiché et la coche Accident de la circulation est automatiquement active :

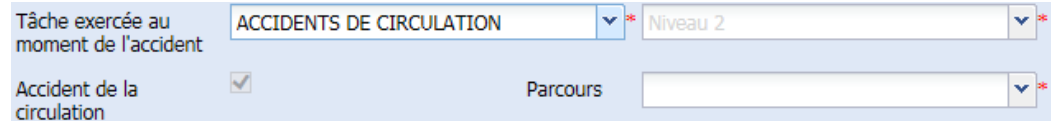

- Elément matériel : saisie sur deux niveaux
- Facteur potentiel (nouveau) : saisie sur deux niveaux
- Pathologie (nouveau) : cette donnée permet de renseigner automatiquement la nature et siège des lésions. A l'inverse, si la nature et siège sont saisis alors la pathologie est aussi déduite. Cependant, certain couple nature/siège n'ont pas de correspondance pathologie
- Nature des lésions : saisie sur un niveau
- Siège des lésions : saisie sur deux niveaux

Pour tous ces champs, le choix du niveau1 filtre automatiquement la liste du niveau 2 et inversement. Pour supprimer une valeur, il suffit de cliquer sur la croix.

Il est aussi possible de saisir une partie du libellé dans les listes, la liste est ainsi réduite en fonction des caractères saisis (seuls sont affichés les éléments comprenant le texte saisi).

Si un des champs obligatoire (mentionné par \*) n'est pas renseigné alors un message est affiché en haut de l'écran :

→ Consulter / Modifier un sinistre > Saisir un événement

La tâche exercée au moment de l'accident doit être renseignée

NB : après le choix du type d'événement, si les données Prorisq (Situation emploi et Métier) de l'agent ne sont pas renseignées alors l'écran Agent s'affiche pour modification.

#### 2. Exemple de création d'événement pour une maladie professionnelle :

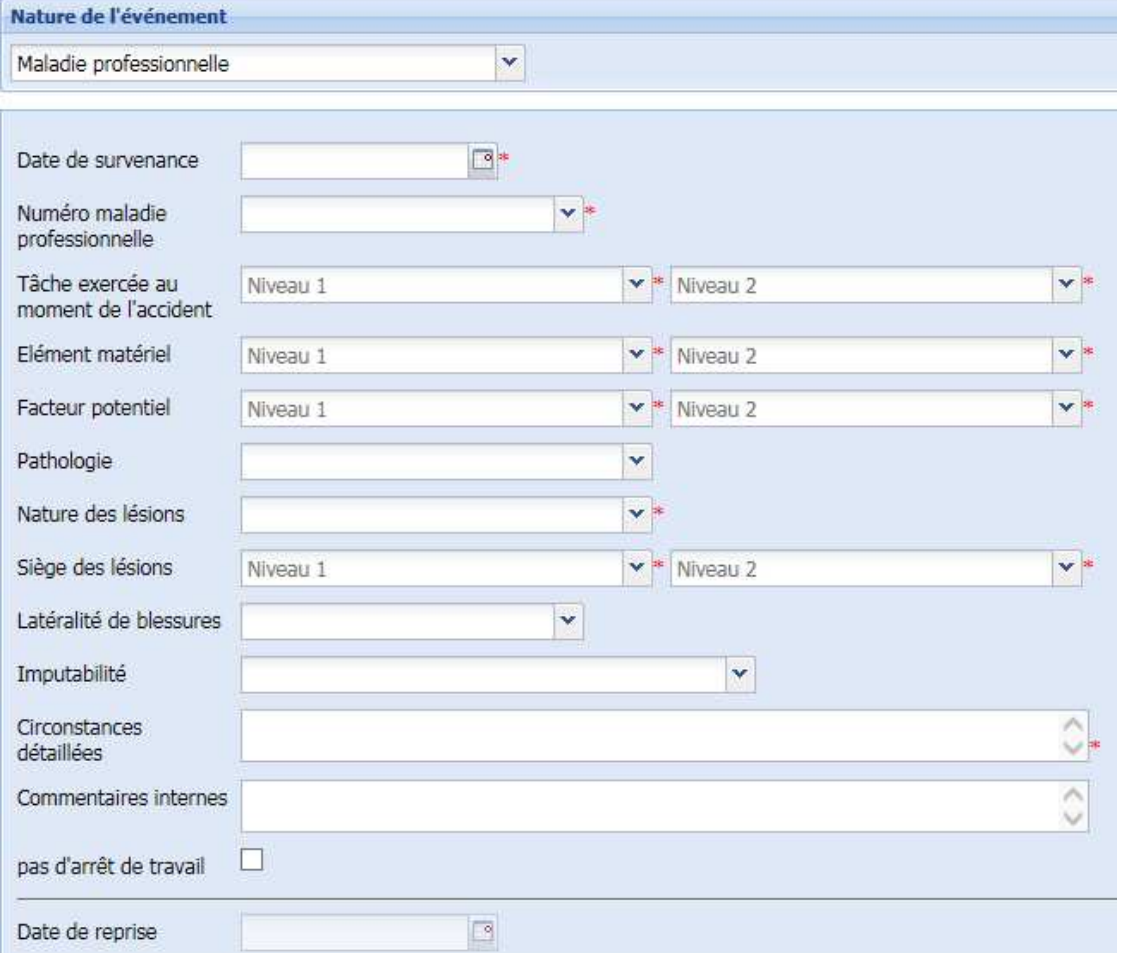

Même fonctionnement que les autres types d'événement hormis le champs Numéro maladie professionnelle dont le référentiel a aussi évolué.

 En consultation / modification d'événement, un message indique en haut de l'écran de renseigner les nouvelles données Prorisq si cela n'a pas déjà été effectué :

→ Consulter / Modifier un sinistre > Consulter / Modifier un événement

Dans le cadre de l'interface PRORISQ, il est nécessaire de renseigner l'ensemble des données lors de vos déclarations

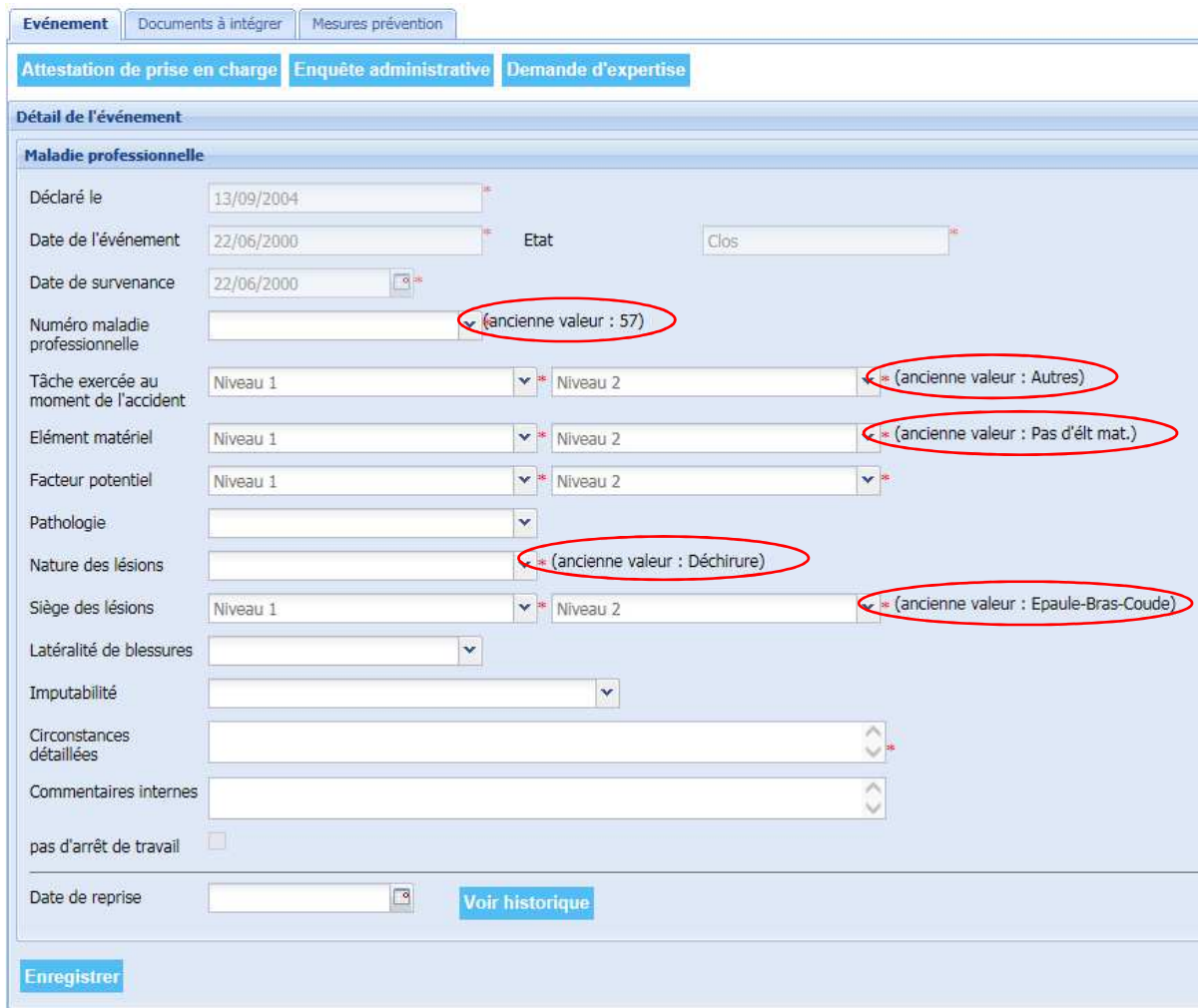

#### Un rappel des anciennes valeurs est affiché à droite des données respectives :

Il est obligatoire de saisir ces données avant de saisir une nouvelle conséquence :

→ Consulter / Modifier un sinistre > Consulter / Modifier un événement

La saisie des informations Prorisq est obligatoire avant l'ajout d'une nouvelle conséquence

NB : une fois l'événement enregistré, si les données Prorisq (Situation emploi et Métier) de l'agent ne sont pas renseignées alors l'écran Agent s'affiche pour modification.

# **E. Evolution de l'enquête administrative**

Le document enquête administrative évolue afin de prendre en compte les données Prorisq.

#### Les parties impactées sont :

Service et Grade :

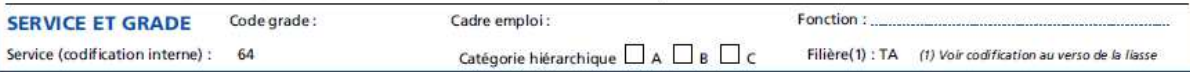

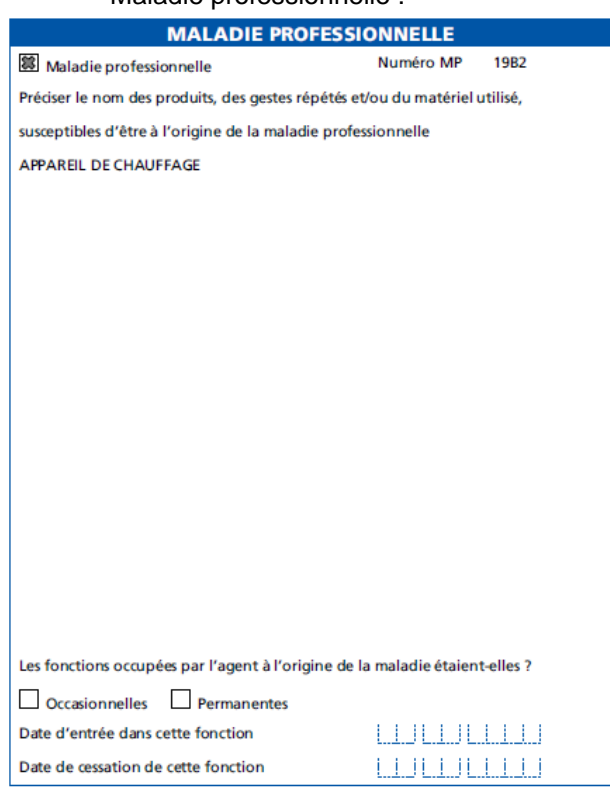

#### - Maladie professionnelle :

Codification pour les autres valeurs des référentiels :

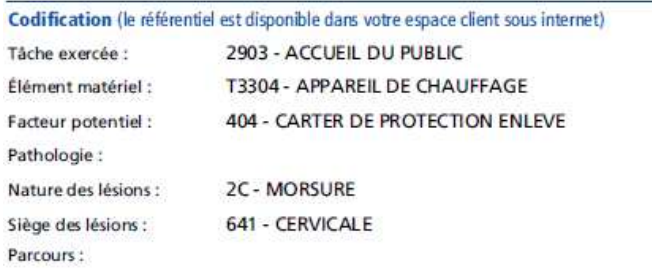

Trois liens accessibles depuis l'espace client permettent de télécharger :

- $\checkmark$  Un document pdf dynamique
- Le référentiel des données Prorisq concernant le Territorial
- Le référentiel des données Prorisq concernant l'Hospitalier

## II. DDA-1314 – MODIFICATION TERME CONSEQUENCES

L'intitulé Conséquences est enrichi par le terme « Conséquences (arrêt, prolongation...) ».

#### En recherche d'agent / liste des sinistres :

#### → Consulter / Modifier un sinistre > Rechercher un agent

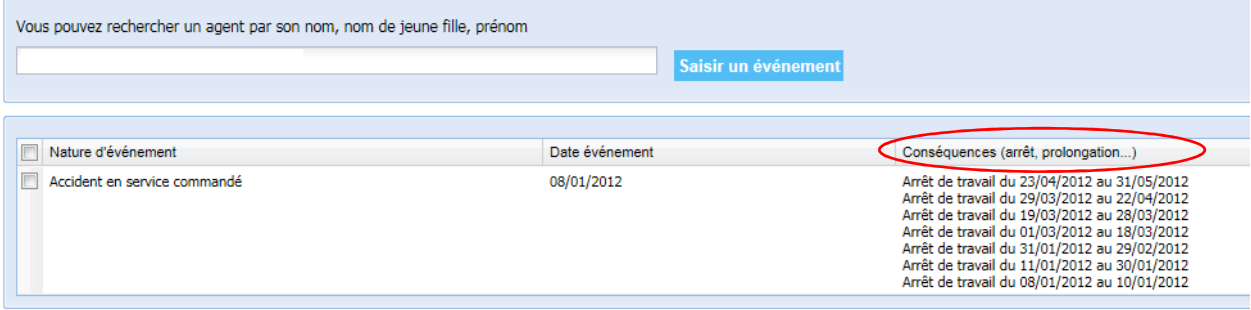

En consultation / modification d'événement :

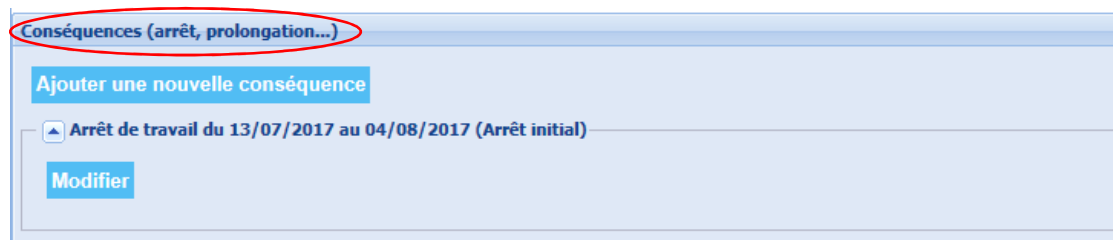

### III. DDA-1341 – AJOUT LATERALITE DANS L'ATTESTATION DE PRISE EN CHARGE

La latéralité de blessures est ajoutée dans le document Attestation de prise en charge généré par l'application.

Cette indication est utile par exemple pour une maladie professionnelle bilatérale qui est déclarée sur deux évènements distincts, il s'avère que la prise en charge s'arrête souvent plus tôt pour un côté. La collectivité est donc obligée d'indiquer sur chaque volet le côté concerné, afin d'éviter des abus.

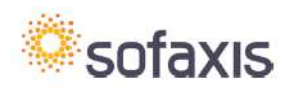

**SOFAXIS** CS 80006 18020 Bourges cedex Tél.: 02 48 48 15 15 www.sofaxis.com

sous 90 jours après chaque acte

#### RELEVÉ DES HONORAIRES MÉDICAUX

- 
- 
- Le temboursement des soirs et à demander dans les 90 jours qui suivent la réalisation des actes.<br>
Le tiers-payant étant subordonné à l'utilisation de l'attestation de prise en charge, tout titre de paiement doit être acc
- L'agent ne doit pas transmettre sa carte VITALE au praticien et ne doit rien envoyer à la Sécurité sociale. Cet accident de service, trajet ou maladie professionnelle est couvert par l'employeur. SOFAXIS se subroge à celui-ci pour la prise en charge totale ou partielle des frais (voir modalités au verso). En cas de<br>règlement partiel, votre facture sera transmise à l'empl certains soins sur avis de son médecin conseil.
- seuls les soins imputables à l'accident de service, trajet ou maladie professionnelle seront pris en charge.

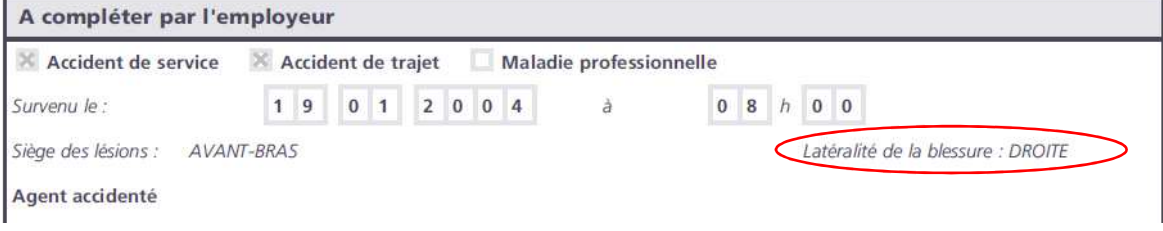

### IV. DDA-1378 – AJOUT DE L'UNITE D'INTERVENTION UNITE **TERRITORIALE**

Une nouvelle unité d'intervention « Unité Territoriale » est ajoutée au niveau de l'entité organisation d'un agent ainsi qu'au niveau de la gestion des unités d'intervention :

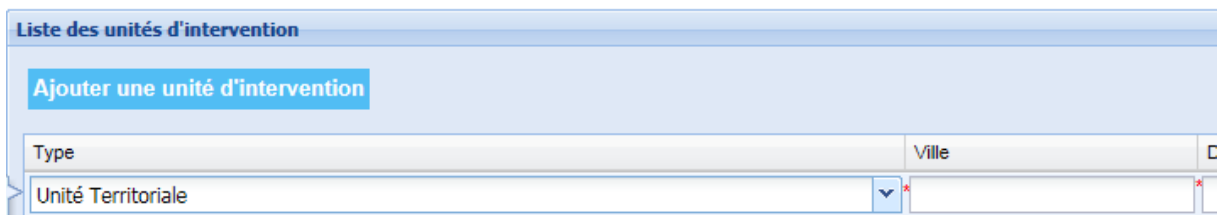

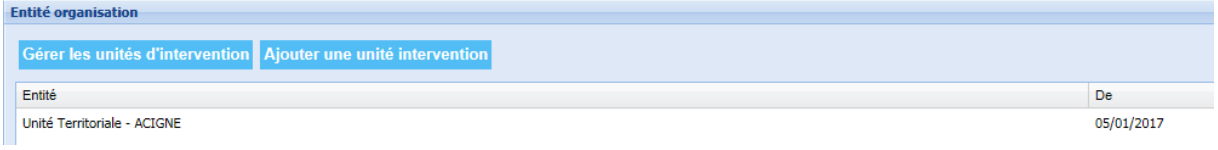